# Smart Explorer – d3login und Start

## Aufgaben

sind:

- Bereitstellung von benötigten Informationen
- Spontane Recherche
	- o Navigation durch Aktenstruktur
	- o Volltextsuche
- Finden von Akten und Dokumente mithilfe von Eigenschaften (Metadaten), Volltextsuche, facettierter Suche und Einfeldsuche
- Ablegen und Speichern per Importdialog und Drag&Drop
- Usw.

## Anmeldung

Es gibt mehrere Wege, sich anzumelden:

- Automatischer Start nach Windowsanmeldung
- Über Startmenü
- Über d3-Logo in der Infoleiste

### Automatischer Start der Anmeldung

Sobald sich der Benutzer am Windows sich anmeldet, wird d3login automatisch ausgeführt. Bei Vorhandensein mehrerer Repositorien ist darauf zu achten, dass das richtige Repository ausgewählt ist.

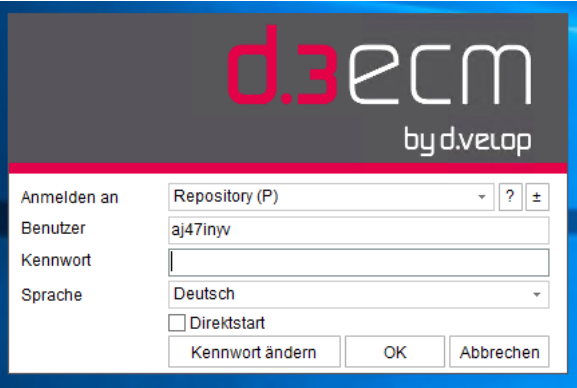

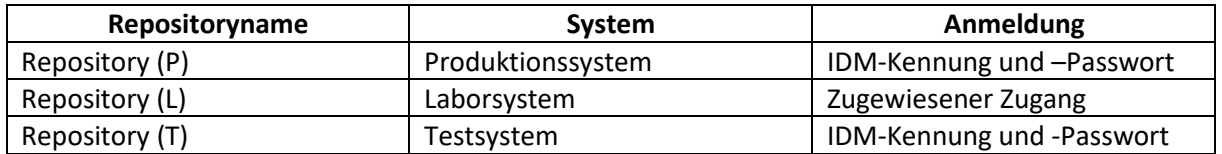

Nach Anmeldung ist das d3-Symbol in der Taskleiste rot, das System ist bereit für den Aufruf des Smartexplorers.

# $d.a.$

Falls der Benutzer wechselt oder der automatische Start nicht durchgeführt wurde, kann sich wie folgt angemeldet werden:

## Über Startmenü

Klassischerweise kann man sich auch über das Startmenü anmelden (falls bspw. Das automatische Starten nicht klappt oder der Benutzer wechselt

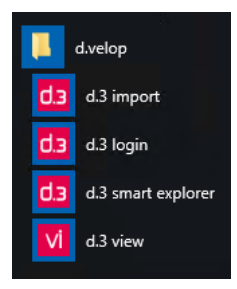

- Windows-Startmen->d.velop->d.3 login
	- o Es erscheint ein Anmeldefenster
- oder auf d.3 smart explorer klicken
	- o Zunächst erscheint die Login-Dialogbox, nach Benutzereingabe wird Smartexplorer sofort gestartet

### Über d3-Logo in der Infoleiste

Mit Rechtsklick auf die **graue** d3-Symbolleiste erscheint ein Menü:

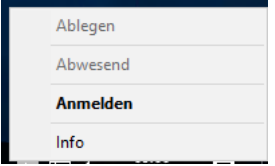

Hier auf "Anmelden" klicken, danach erscheint das Anmeldefenster. Nach erfolgreichem Anmelden wird die Symbolleiste rot.

## $d.a.6$

## Das Anmeldefenster

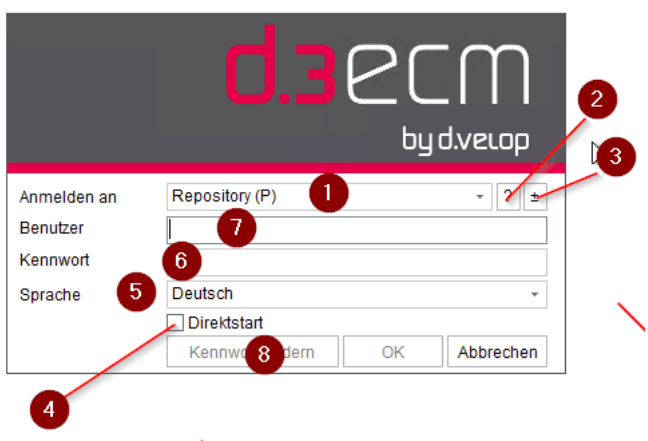

- 1. Auswahl Repository: hier bitte die angezeigte Repository auswählen. Bei Nichtvorhandensein, bitte Punkt 3 beachten.
- 2. Information: Technische Information über dieses Repository
- 3. Hinzufügen von Repositorys: Hier können Repositorys und Server hinzugefügt oder deaktiviert werden. Bitte Anweisung nachfolgend beachten.
- 4. Direktstart damit wird Smart Explorer sofort nach dem Login gestartet
- 5. Auswahl Sprache
- 6. Passwort
- 7. Benutzername
- 8. Kennwortänderung Falls IDM-provisioniert, dort nicht möglich

#### Hinzufügen von Repositorys

Falls das geforderte Repository fehlt, wie folgt vorgehen

1. Auf das Symbol (3) klicken. Es erscheint folgendes Fenster:

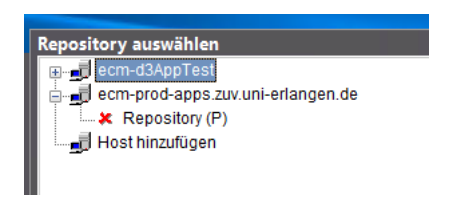

- 2. Falls Hostname "ecm-prod-apps.zuv.uni-erlangen.de" nicht vorhanden ist, dann auf "Host hinzufügen" langsam zweimal klicken (so,wie bei "Datei umbenennen" im Windowsexplorer) und Hostnamen eingeben
- 3. Falls Hostname "ecm-d3AppTest" noch vorhanden ist, dessen Repositorien deaktivieren. Es sollte wie folgt aussehen:

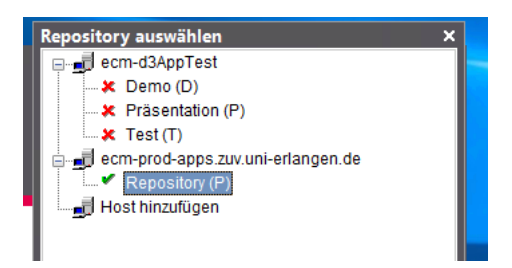

4. Fenster schließen, es sollte jetzt nur noch eine Auswahl erscheinen.

#### Nach der Anmeldung

War die Anmeldung erfolgreich, so kann Smart Explorer, sofern er nicht durch "Direktstart" schon gestartet wurde gestartet werden. Auch hier gibt es einen "klassischen" Weg über den Windowsstart oder über das Icon in der Infoleiste

#### Startmenü Windows

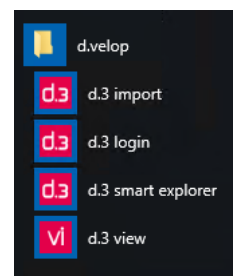

Ein Klick auf d.3 smart explorer startet das gleichnamige Programm.

#### Start über d.3-Logo

Hier gibt es zwei Möglichkeiten:

- 1. Doppelklick auf das Logo Smart Explorer wird sofort gestartet
- 2. Rechtsklick auf das Logo anschließend auf mit Häkchen markierten "d.3 smart explorer" klicken

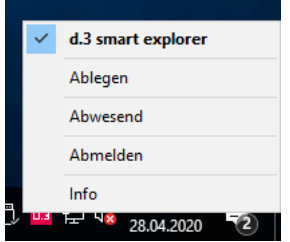

#### Kontextmenü vom d.3Logo im angemeldeten Zustand

Wie oben erwähnt, erscheint nach Klick mit rechter Maustaste ein Menü

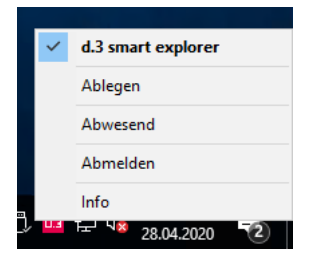

- 1. **Ablegen**: Hier können Dokumente händisch ins Repository importiert/gespeichert werden. Sie werden zunächst lokal abgelegt, es können Eigenschaften. Weitere Details im Handbuch vorhanden.
- 2. **Abwesend**: Hier wird die längere Abwesenheit, wie Urlaub, o.ä. eingetragen. Es kann auch ein Stellvertreter benannt werden, der dann die Postkörbe des Abwesenden bearbeiten kann
- 3. **Abmelden**: Selbsterklärend, notwendig, wenn Personalwechsel gemacht wird.
- 4. **Info**: In dieser sind technische Infos zusammengestellt mit der Option, diese Installation zu aktivieren - Aktualisierungen werden von uns über Softwarecenter, bzw. WinSV durchgeführt.

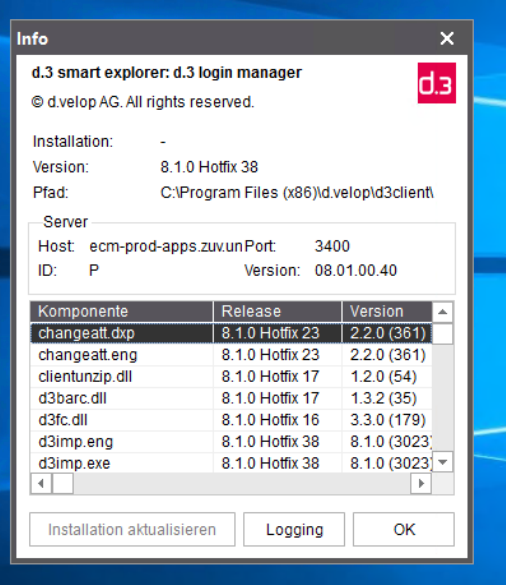